## DRIVER UTILITY DVD PA-3252 Driver V1.2

All rights reserved. Copyright 2012

===================================================================== =======

1. Click on the self-extracting and self-installing setup file and answer all prompts presented.

2. You will be prompted to reboot when installation is complete.

```
3.The sequence of setup is Mainchip --> VGA --> LAN --> SOUND --> TOUCH
=====================================================================
=======
 DRIVER CD CONTENT
=====================================================================
=======
 DRIVER\---+--->\Flash BIOS\AFU.bat
 |
             +--->\Plaform\XP,POSReady2009 (32-bit)\Main Chip\infinst_autol.exe 
(Intel Chipset Software Installation Utility only for windows OS)
             +--->\Plaform\Win7,POSReady7(32-bit)\Main Chip\infinst_autol.exe 
(Intel Chipset Software Installation Utility only for windows OS)
             +--->\Plaform\Win7,POSReady7(64-bit)\Main Chip\infinst_autol.exe 
(Intel Chipset Software Installation Utility only for windows OS)
 |
             +--->\Plaform\XP,POSReady2009 (32-bit)\VGA\Setup.exe (WINXP ,POS 
Ready 2009 DRIVER)
             +--->\Plaform\Win7,POSReady7(32-bit)\VGA\Setup.exe (WIN7 32bit 
DRIVER)
             +--->\Plaform\Win7,POSReady7(64-bit)\VGA\Setup.exe (WIN7 64bit 
DRIVER)
 |
             RA
```
+--->\Plaform\XP,POSReady2009 (32-bit)\LAN\setup.exe (WINXP ,POS

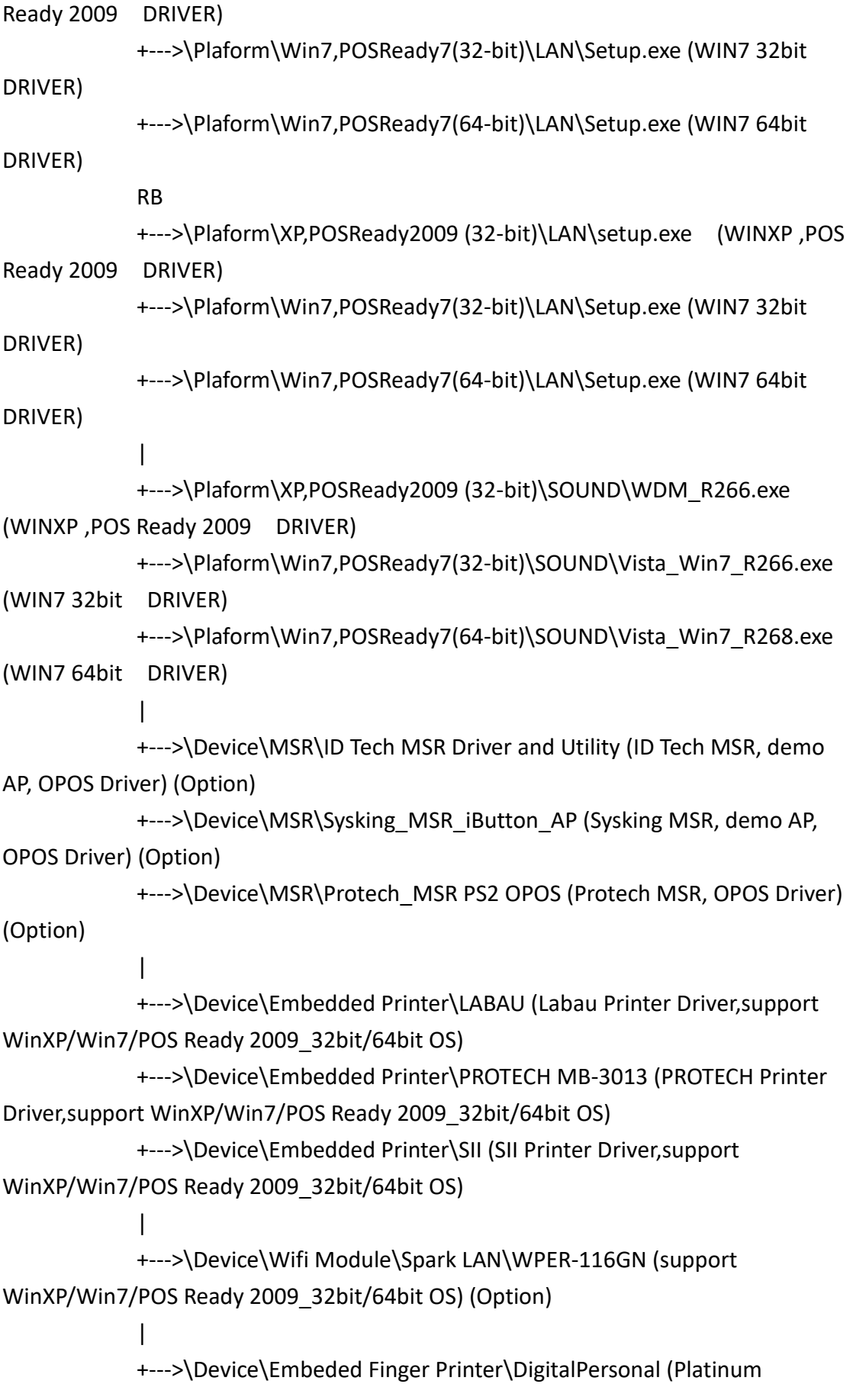

```
Fingerprint Recognition Software 3.3.0) (Option)
```

```
 |
           +--->\Device\Touch Screen\MB RA_EETI C8051F321 (support 
WinXP/Win7/POS Ready 2009_32bit/64bit OS)
           +--->\Device\Touch Screen\MB RB_EETI ETP-CP-MER4485XRU (support 
WinXP/Win7/POS Ready 2009 32bit/64bit OS)
 |
           +--->\Device\VFD\LABAU (demp AP ,OPOS Driver) (Option)
           +--->\Device\VFD\PROTECH MB-4013 (OPOS Driver) (Option)
 |
           +--->\Device\Cash drawer OPOS Driver (Option)
API Package\---+--->\DEMO PROJECT\
 |
 |
               +--->\ProxAPI standard\
 |
 |
               +--->\Document\
```
MANUAL\AdbeRdr930\_en\_US.exe (PDF File reader)

```
=====================================================================
========
```
## 1. System BIOS Update

 Users of AMI BIOS can use the program "AFU.bat" contained in CD-ROM for BIOS update.

a. This is found in CD:\Flash\AFU.bat

BIOS FLASH SETUP:

 a. Prepare a bootable flash drive and include DOS files: AFUDOS.EXE,AFU.BAT and "BIOS ROM file

(ex.3252XXXX.ROM)" (\*the flash drive need 2MB free space. )

 b. Use flash drive to boot, then type "AFU 3252XXXX.ROM" and press enter to automatically flash BIOS.

(ex. C:\>afu 32520P01.ROM /p /b /n /x <enter>)

2. The system has LAN function (Realtek RTL8111F(RA) & Realtek RTL8119(RB)) that can support

 various network adapters. The content of the LAN driver is found as follows:

a. Windows XP\_POS Ready2009 /Windows 7\_32\_64bit

3. The Realtek ALC888 HD Audio codec sound function enhanced in this system fully compatible with

Windows XP, Windows Vista you will find the content of the Sound driver.

a. Windows XP\_POS Ready2009 /Windows 7\_32\_64bit

4. The UTILITY directory is contained in CD-ROM for INTEL D525 Driver

a. Windows XP\_POS Ready2009 /Windows 7\_32\_64bit

5. The VGA interface (Intel(R) Graphics Media Accelerator 3150 ) is embedded with our system to support

 CRT display, Panel Link (optional) and TV-Out Encoder (optional). The following illustration briefly showa

you the content of VGA driver in sub-directory \VGA\

a. Windows XP\_POS Ready2009 /Windows 7\_32\_64bit

\*\*\*\* Third party trademarks or brand names are the property of their owners.\*\*\*\*

=====================================================================

========

Driver version History

2012/05/21 Release Version: POS-3252 V1.0

2014/04/08 Release Version: POS-3252 V1.1 upadte:

- 1. Onboard Lan Realtek RTL8111F Gbe Lan driver.
- 2. Touch EETI ETP-CP-MER4485XRU driver.
- 3. PROTECH MSR PS2 OPOSdriver.
- 4. PROTECH Printer MB-3013 driver.
- 5. PROTECH VFD MB-4013 driver.

## 2014//05/08

upadte:

1. Onboard Lan Realtek RTL8119 Gbe Lan driver.

=====================================================================

========